# **Configure Personalization Settings**

To configure Personalization Settings such as time zone, and formats for number, currency, time and date:

- 1. Select the **Settings** gear at the top of the BrightWork 365 app.
- 2. Select **Personalization Settings**.

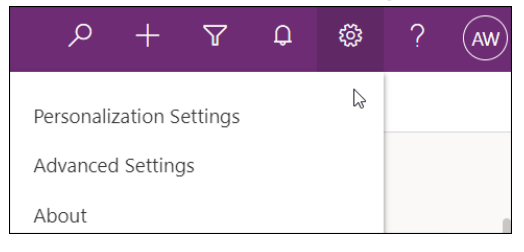

## **Personal Time Zone**

The Personal Time Zone setting should be changed to avoid timing related issues including incorrect **Created** and **Modified** dates. To change the Personal Time Zone setting:

- 1. Click into **Personalization Settings** as noted above.
- 2. Select the **General** tab.
- 3. Select the time zone and click **OK**.

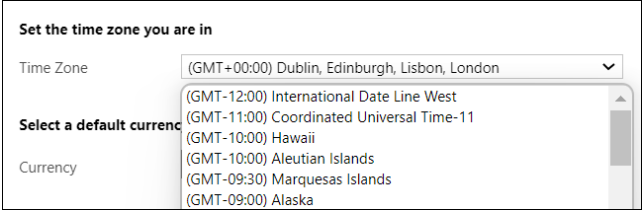

## **Currency**

To change personal currency settings:

- 1. Click into **Personalization Settings** as noted above.
- 2. Select the **General** tab.
- 3. Select one of the default currencies [added](http://help365.brightwork.com/home/configure-currency) by your organization's system admin.
- 4. Select **OK**.

Currency changes will only be in effect for new records, not existing records.

#### **Language Format**

The language format of the Gantt can be set to either English or French (Canada).

1. Click into **Personalization Settings** as noted above.

#### 2. Select the **Formats** tab.

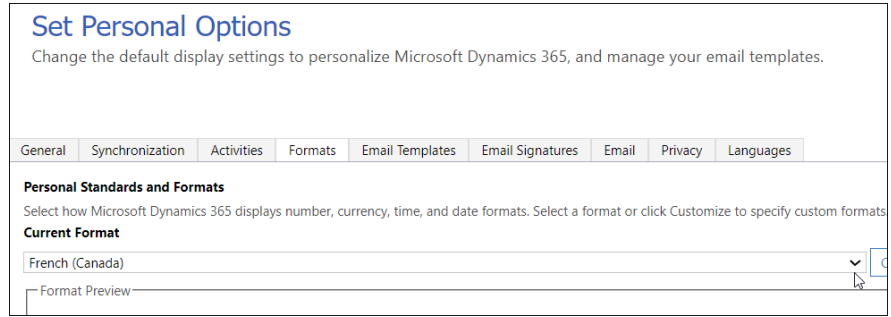

3. Select **Current Format**.

Perform a Ctrl-F5 app refresh after making a change to this setting.